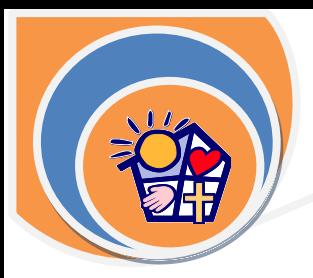

# **GSS Training Guide** HRnet Employee Self Service

#### **Login to HRnet**

- 1. Open Internet browser (Internet Explorer 7, Safari 4.0, Firefox 3.6 or higher)
- 2. Type [https://hrnet.gss.org](https://hrnet.gss.org/) in the search bar.

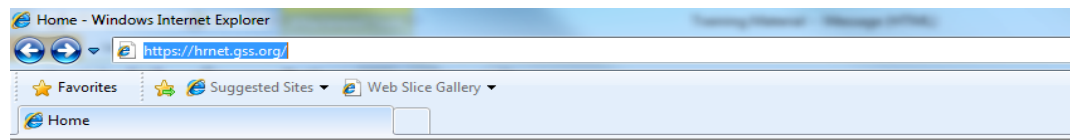

**3.** Press **Enter** (on the keyboard). The **Employee Self Service** window will open.

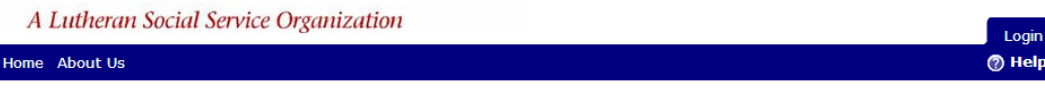

## **Employee Self Service**

Welcome,

ſ

HRnet provides secure self-service access to your information.

You are able to:

- View current and past pay advices at your convenience
- . View the current balances of these Benefit Banks: Vacation, Banked Overtime, Stat Holiday and Floater Stat.
- . Update your personal demographics such as address, phone number and email address.
- 4. Single left-click on **Login** in the upper right hand corner of the window.
- 5. Enter your **username** and **password**.
	- a. For your first log in, your **username** is the format of: lastname.firstname.
	- b. For your first log in, your **password** is your **Employee ID** number (you can find this on your pay stub) **plus your birth date**. The format for birth date is **mmddyyyy**.

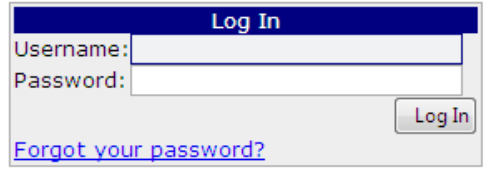

- 6. Click **Log In**.
- 7. You will now be asked to change your password.
- 8. In the **Current Password** field, type in your **current password.**
- 9. In the **New Password** field, type in a password of your choice. **Your password is case sensitive.**
- 10. Click **Change Password**. A confirmation window will open if you successfully changed your password. If you made a mistake typing in your new password and confirming the new password, you will be asked to complete steps 8 through 10.

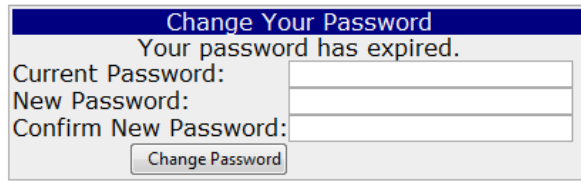

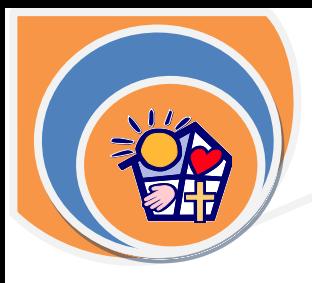

11. Click **Continue.** You will be returned to the **Employee Self Service Home Page**.

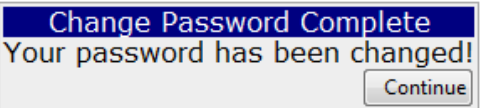

#### **To view your pay statement**

- 1. To view your current and pay advices click on the down arrow beside **Personal.**
- 2. Click on **Remuneration**, and then click on **Pay Statements**.

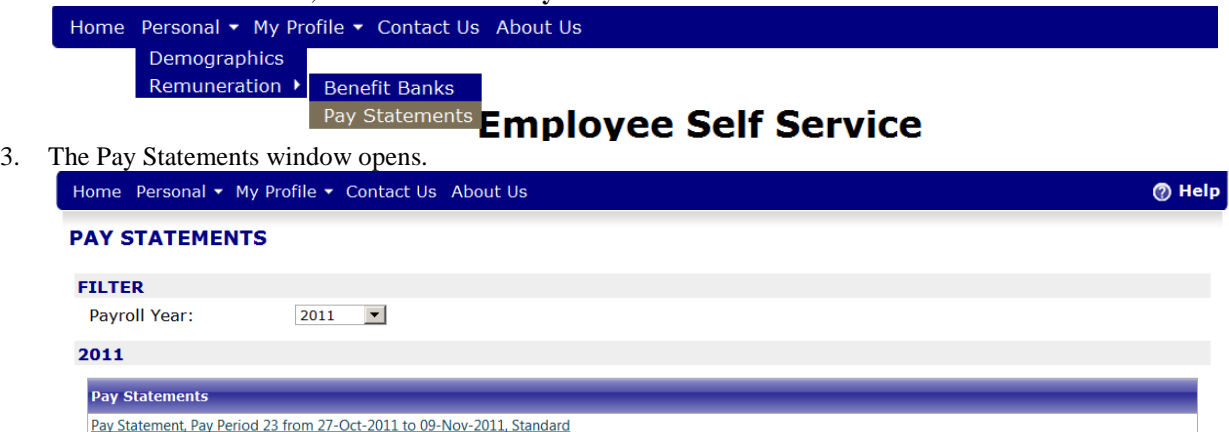

4. Click on the **Pay Statement** you wish to view to open it in PDF format. You may print this pay statement if you wish.

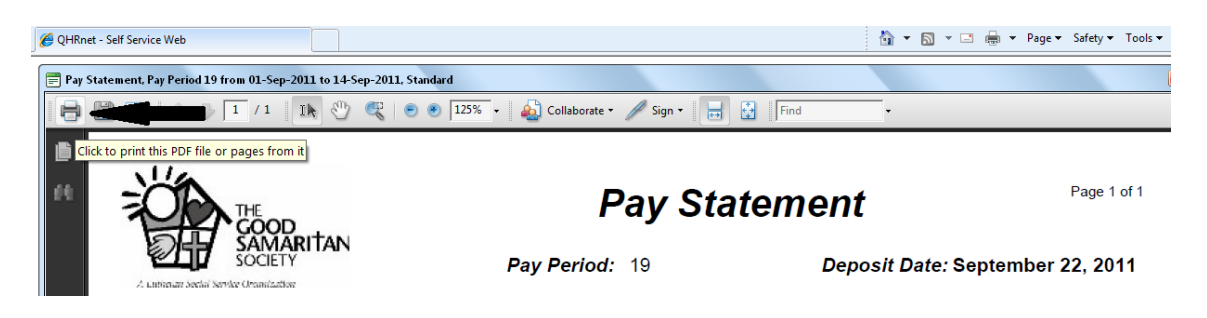

5. Click on the **red 'X'** at the top right corner of the **Pay Statement** to close it and return to the **Pay Statements** window.

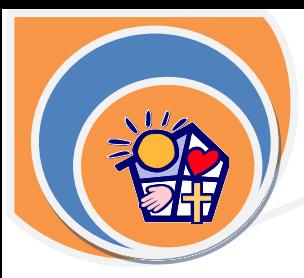

### **To view your Benefit Banks**

- 1. To view your **Benefit Banks** click on the down arrow beside **Personal.**
- 2. Click on **Remuneration**, and then click on **Benefit Banks**.
	- Home Personal ▼ My Profile ▼ Contact Us About Us **O** Help Demographics Remuneration ▶ Benefit Ban Pay Statements Employee Self Service
- 3. The **Benefit Banks** window opens.

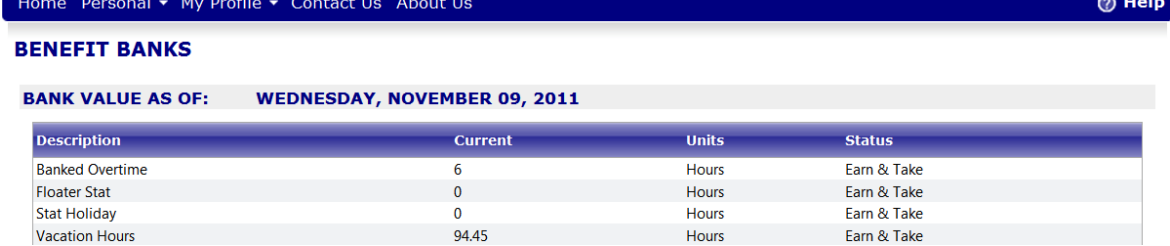

## **To logout of HRnet Employee Self Service**

1. When you are finished, click **Logout** (top right corner) to logout of **Employee Self Service**.

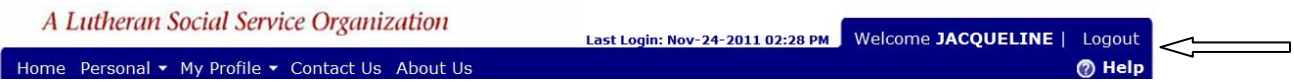

#### **To reset your password**

1. If you have forgotten your password, click on "**Forgot your password?**" in the login window. The **Email Password Recovery** opens.

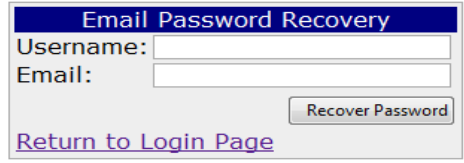

2. Enter your **Username** and **a valid email address associated with your user account.** The email address you type in **must** match the email associated to your username.

**NOTE:** If you are **currently** logged in and want to reset your password, you may do so from here. If you are not logged in and have forgotten your password you will need to contact the Payroll Helpdesk at 1-877- 788-4848.Click on **Recover Password.** An email containing your password will be sent to this email address.

*Congratulations!* You are now registered to receive electronic pay statements. If you require help, please call Payroll Helpdesk @ 1-877-788-4848 or email [GSSPayBenSched@gss.org](mailto:GSSPayBenSched@gss.org)